# Test Generator

### **Presented By:**

**Lecturer, SCERT Delhi Mr. Pramod Kumar Malik,** 

Affiliated to CRS University, Jind (Faridabad) 1/ 212 and 212 and 212 and 212 and 212 and 212 and 212 and 212 and 212 and 212 and 212 and 212 and 212 and 212 and 212 and 212 and 212 and 212 and 212 and 212 and 212 and 212

# **Testmoz- Introduction**

• Testmoz is an excellent web tool that allows you to create auto graded tests and quizzes. • Testmoz also provides detailed reports so teachers can analyze students scores and responses.

### **Testmoz- Test Generator**

Testmoz is a very fast and simple way to generate an online exam for students.

Name the Test, set password, ready<br>to create. Set the rules, add questions, preview the test.

Publish the test and share the URL with student. Students can attempt

# **Testmoz- Test Generator**

View results and generate report in different ways.

No Registration for Test Takers, Low Bandwidth, Mobile friendly.

Free version has limitations-50 questions and 100 results per test

# **How to use Testmoz**

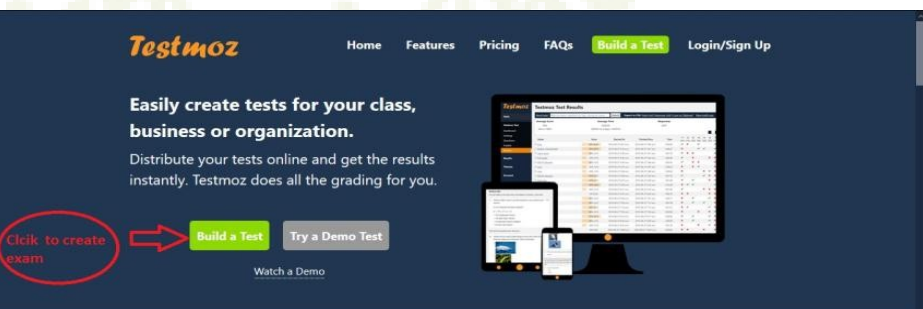

#### Testmoz is (very) simple.

#### 1) Adjust a few settings.

In a few clicks, you can completely customize your test.

#### (2) Add your questions.

On a single page, you can insert. edit, and rearrange all your questions.

#### 3 Distribute the URL.

Just email the URL to your students, or post on your website, and you're done.

visit https://testmoz.com or search testmoz from any **browser** then Click on Build Test to proceed

### **Create Test**

#### **Build a Test**

#### Use this form to build a free test on Testmoz.

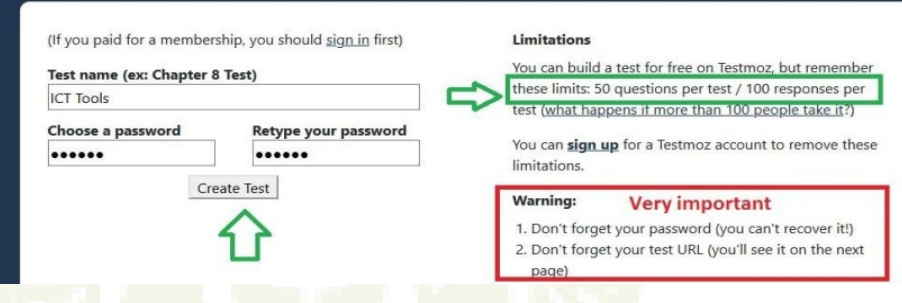

Enter Test Name, set password- required to login as a teacher to view results

**Vou forgot password, no way to recover or** reset. So save it carefully.

# **Dashboard of Testmoz**

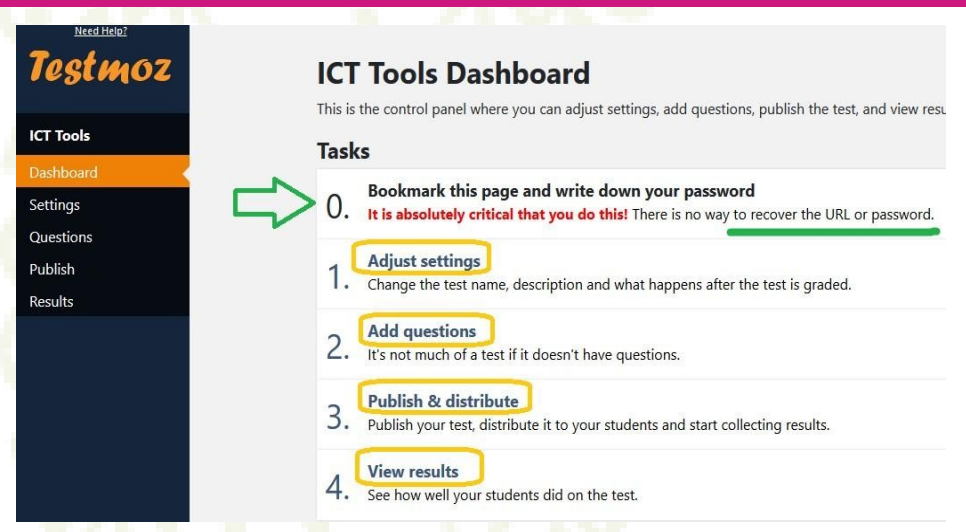

### Set-Add-Publish-Share-View Result-Export report

# **Basic Settings**

#### **Basic Settings**

#### **Test Name**

**ICT Tools** 

#### Introduction

This text is displayed at the top of the test. You can use it to write your instructions or anything else. It can be blank.

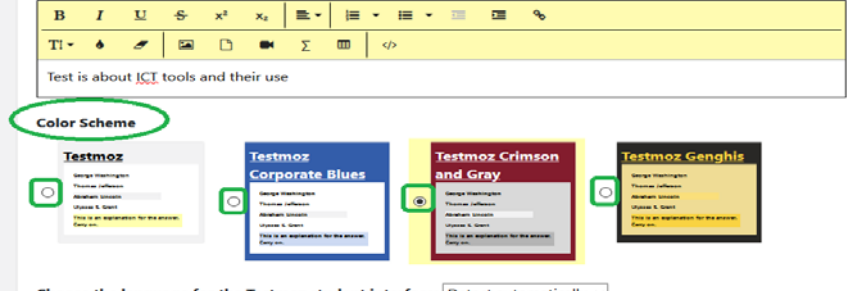

Choose the language for the Testmoz student interface: Detect automatically  $\vee$ This language is used when displaying Testmoz specific words like "Start Test", "Points", "Correct", "Incorrect" to your students. Even if

your language isn't listed, you can still write your questions in any language you want.

# Brief introduction to the test (Its optional) Select theme

# **Question Settings**

#### **Ouestion Settings**

- Show all the test questions on one page (recommended for new users of Testmoz)
- O Show one question per page

 $\nabla$  Randomize the order of the questions during the test

#### **Review Settings**

These settings control what happens after the test is completed and submitted by the test taker.

#### **Conclusion Text**

This text is displayed after the test is submitted.

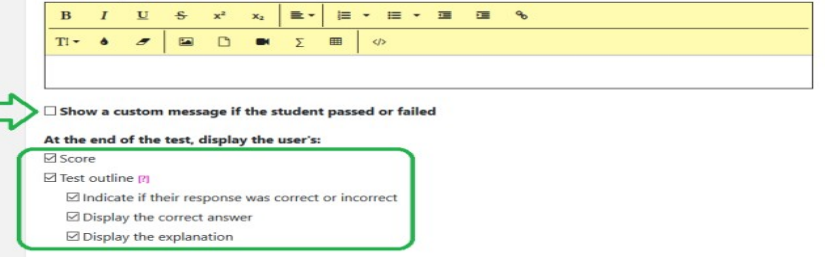

### **Shuffling questions (options for users)** After exam send separate message to passed and failed students

# **Controlling the Access**

#### Who can take your test?

 $\Box$  Anyone  $\boxdot$  Anyone who enters a **passcode** of my choosing Set the passcode your students will need to enter to start the test Password It is case sensitive **Advised Association** 

□ Anyone who enters a **unique identifier** (student ID, employee ID, etc) from a list that I specify

 $\Box$  Anyone who enters an **email address** from a list that I specify

#### What should test takers enter to identify themselves?

This text appears above the field where the test taker enters their identifier. It should tell them what to enter. Examples: "Enter your name", "Enter your student ID", or "Please enter your company email address"

#### Enter your name

### Set password to access the test

Time bound and restriction to number of attempts

#### How much time do test takers have to complete the  $test2$

The timer starts the moment they enter the test and continues even if they close out of the test.

O Unlimited

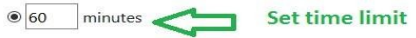

#### How many times can someone take your test?

O Unlimited

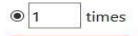

# **Types of Question in Testmoz**

Your test has no questions! Use the drop-down below to insert a question.

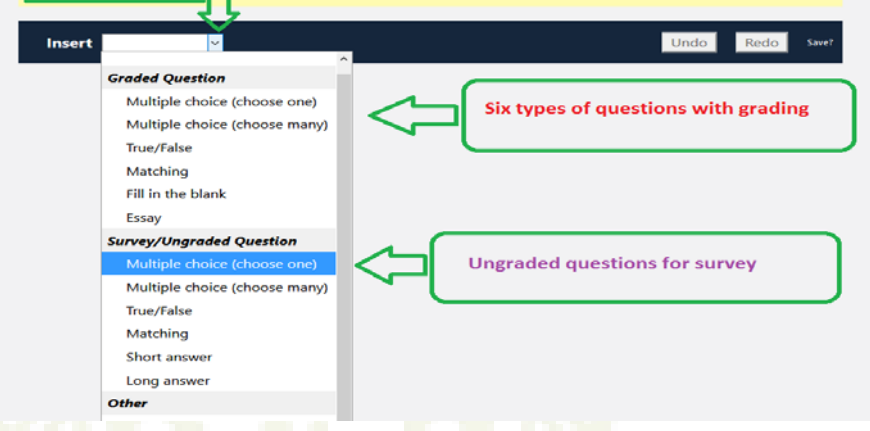

❖ 6 different types of graded questions ❖ 6 ungraded questions for survey purpose Some other options for premium users

# **Options for Each Question**

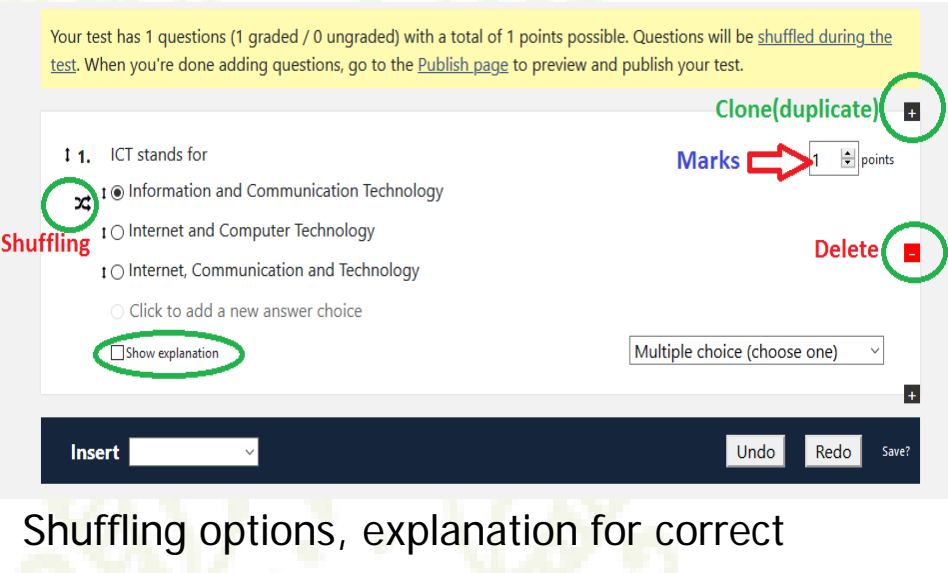

answer Duplicate(Clone), delete question

# **Matching Question**

#### **ICT Tools**

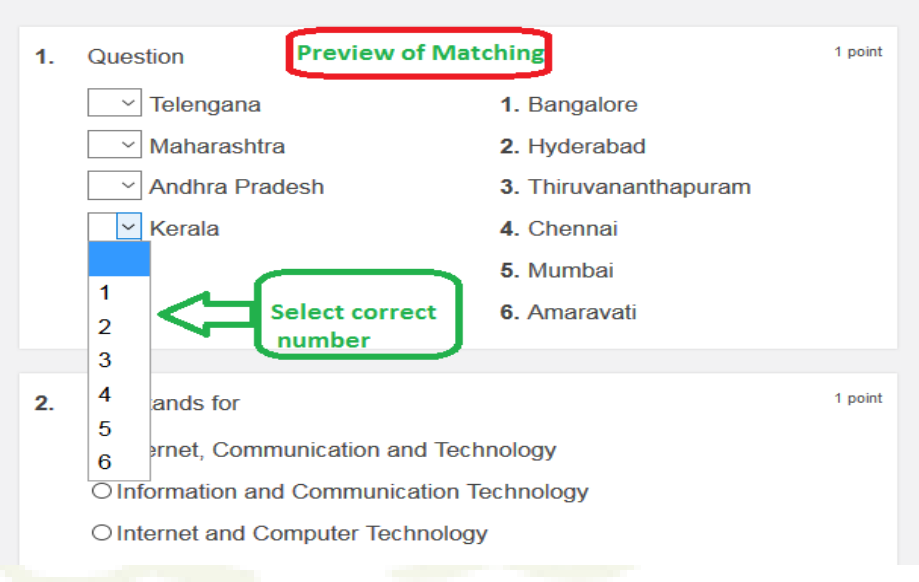

# **Fill in the blank**

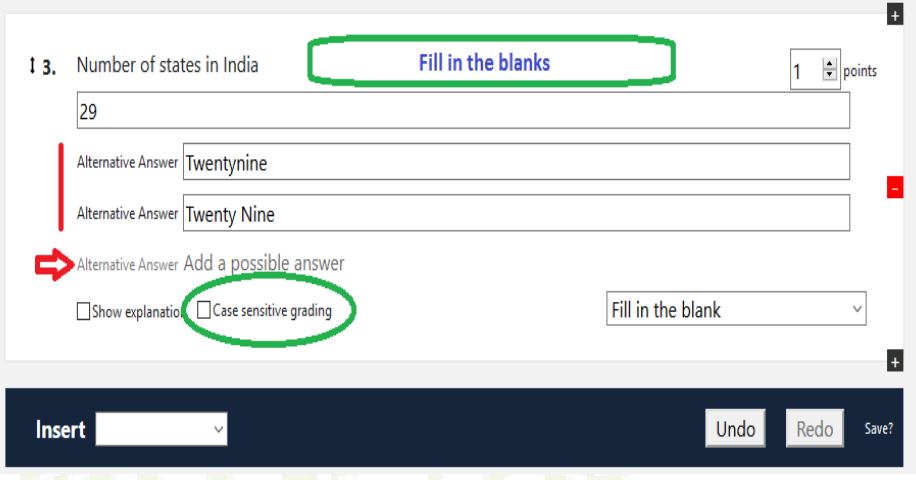

Options to add alternate answers Case Sensitive facility

# **Preview and Publish**

### **Publish ICT Tools**

You need to publish your test to make it available for your students to take. You can preview your test o make sure it looks good. It's OK to edit your test after you publish (but it may cause inconsistencies in the results).

#### **Ready to publish?**

We didn't find any problems with your test. Just click Publish and you're good to go.

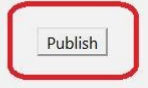

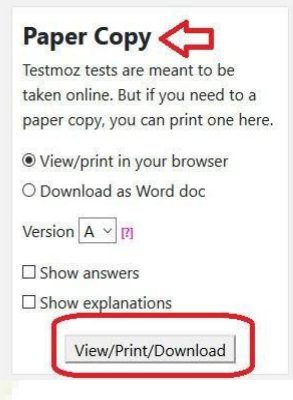

Preview the test for errors free Save or print the questions with answers and explanations All set go...Publish the test

# **URL of the Published Test**

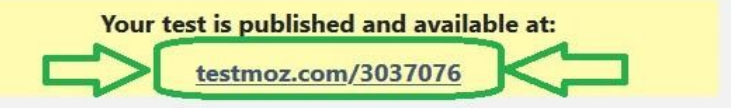

Email that URL to your test takers (or post the URL on your class website) so they can take the test. The results will appear on the Results page.

#### **Current status:**

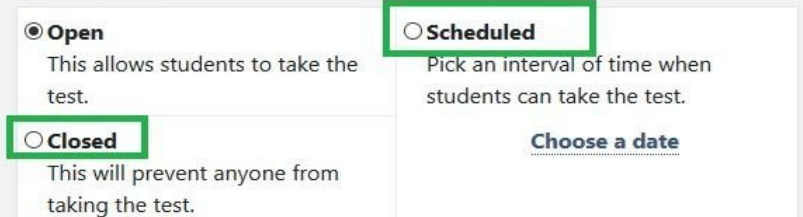

Save the URL somewhere and share with students Take the test any time, or during the schedule or close the test. The contract of the contract of the contract of the contract of the contract of the contract of the contract of the contract of the contract of the contract of the contract of the contract of the contract of the cont

# **Access the PublishedURL**

https://testmoz.com/3037076

Please paste the url generated after publish test 

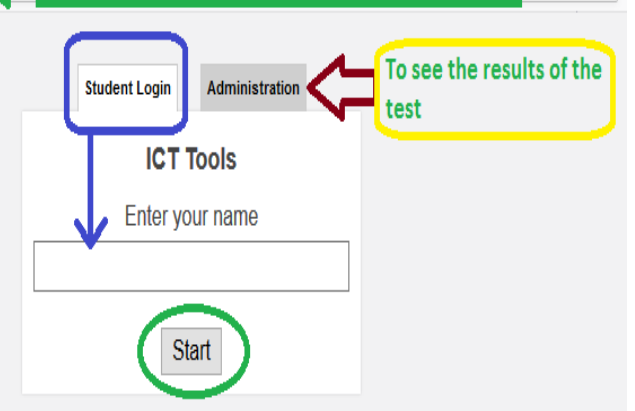

Students can take the test by clicking the URL Teacher (Administrator) can access the results

# **Student Takes the Test**

#### **ICT Tools**

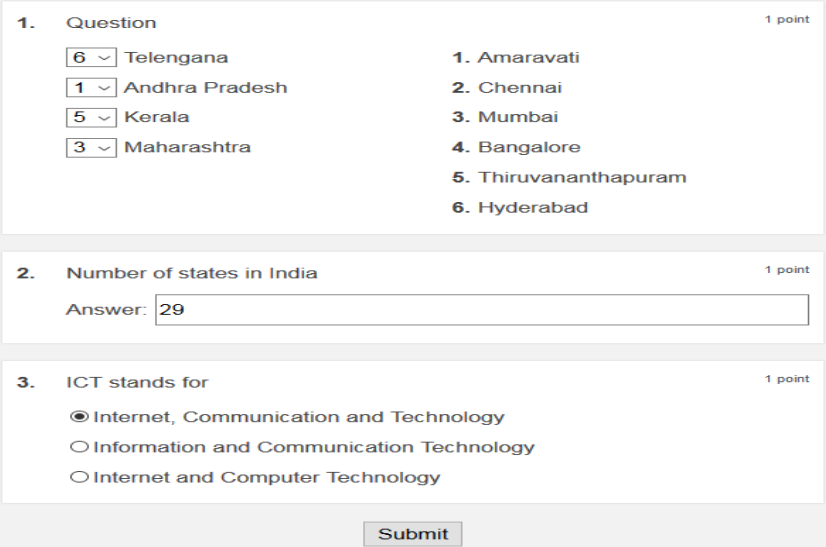

# **Result After the Test**

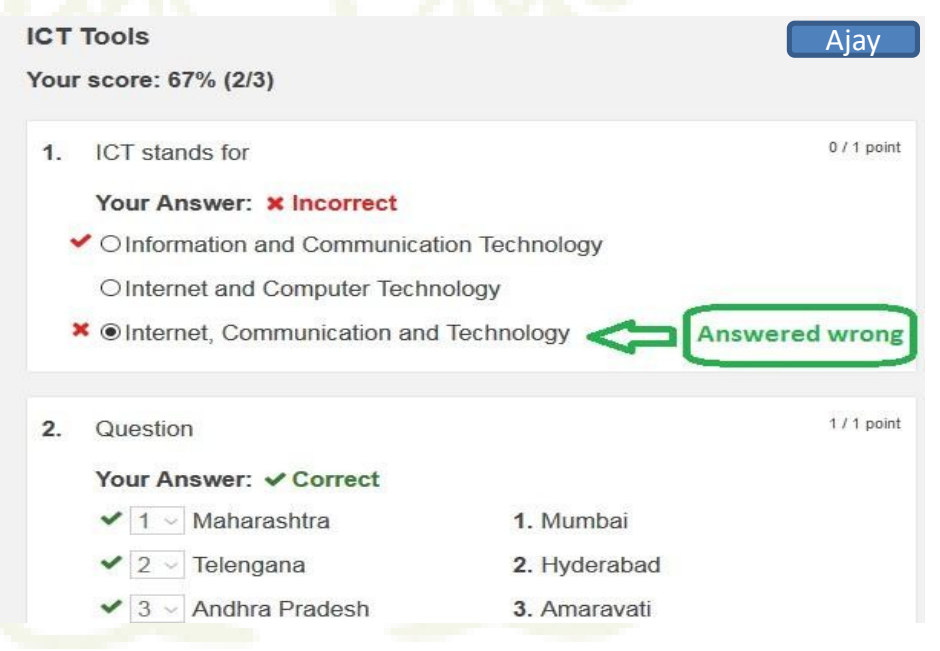

# **Thanks**

# **Lets go on Demo / Practical Session**